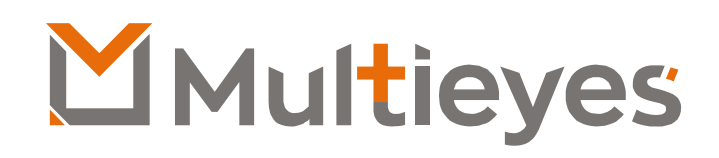

**DMT-22S** Manual do Usuários

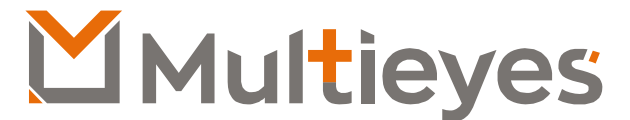

Solução em Gerenciamento de Evidências Digitais

**Contato:**

Acesse nosso Website: www.multieyes.com.br Entre em contato conosco: contato@multieyes.com.br Onde Comprar: Entre em contato com nossos fornecedores

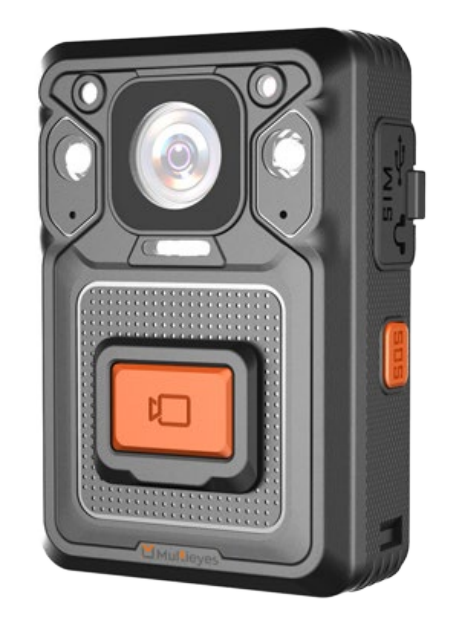

# **Visão Geral**

# **Parâmetros**

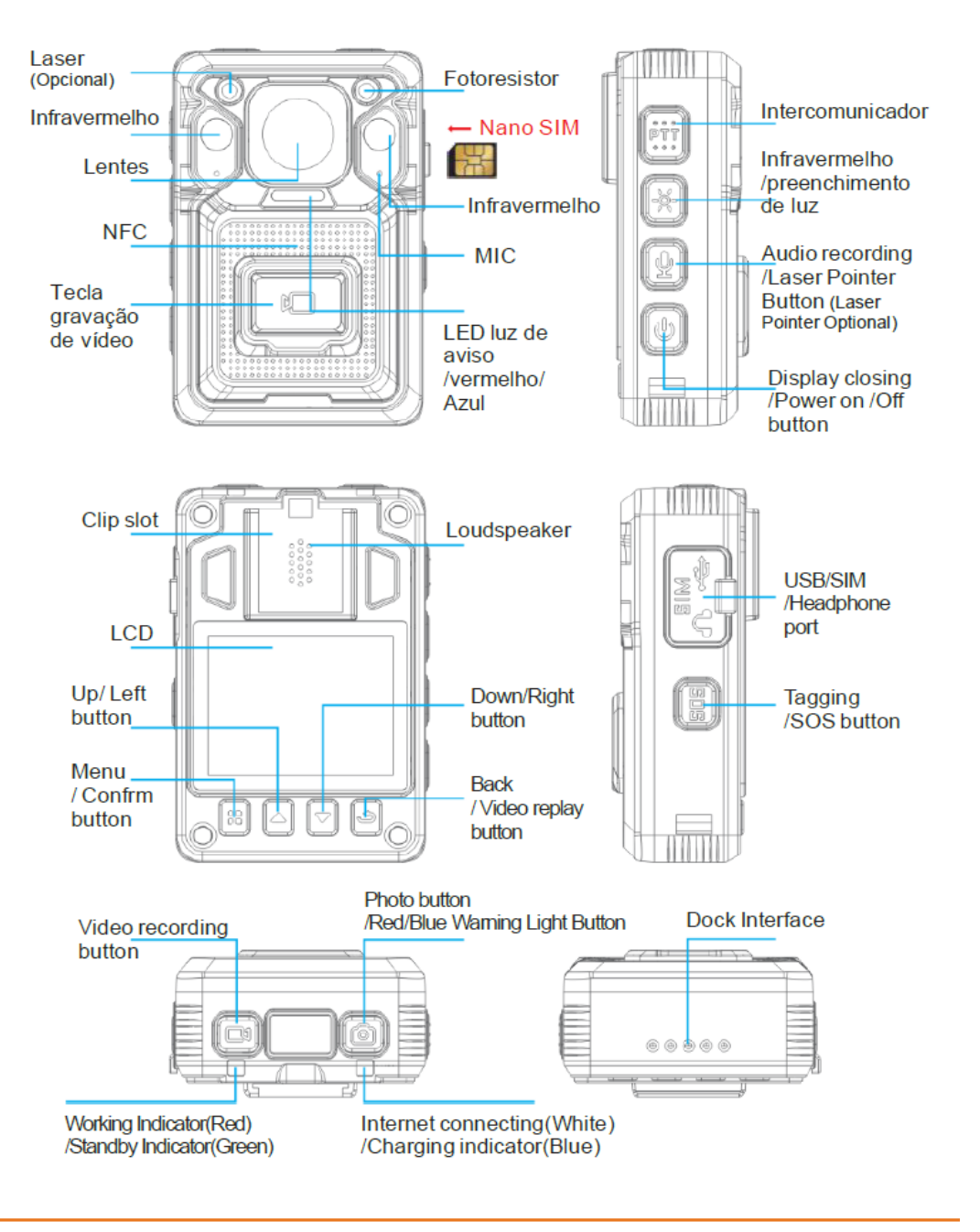

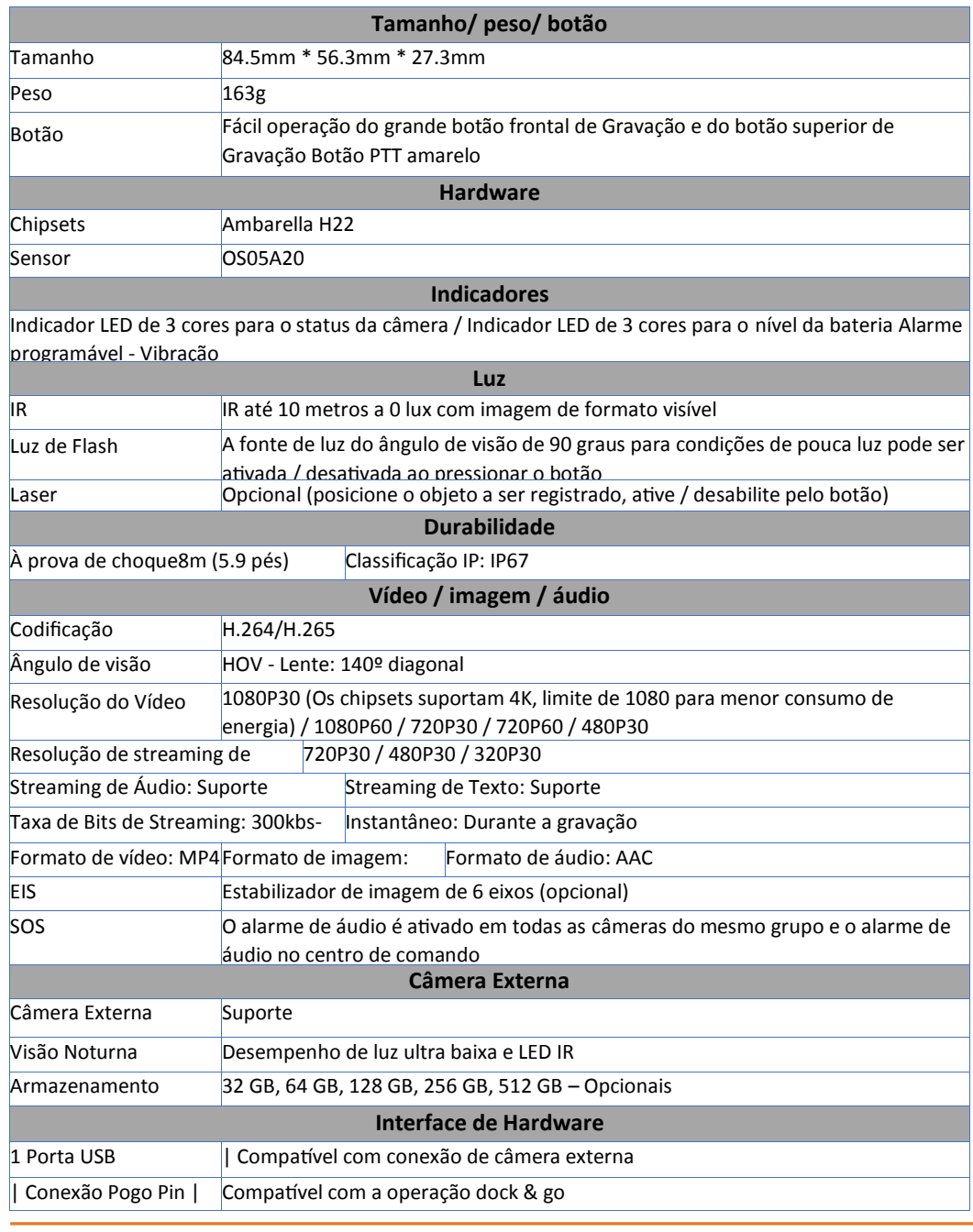

# **Parâmetros**

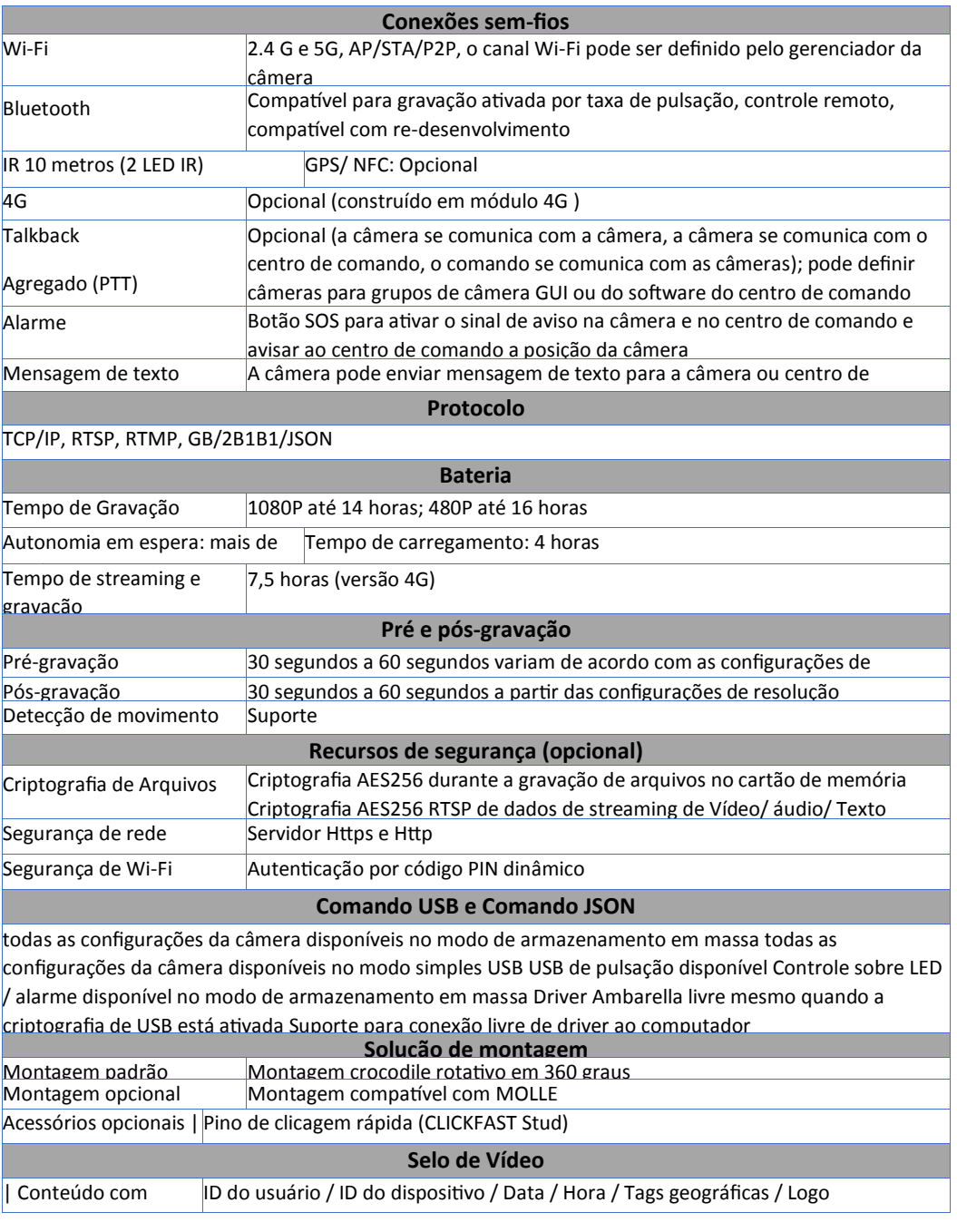

# **Botão**

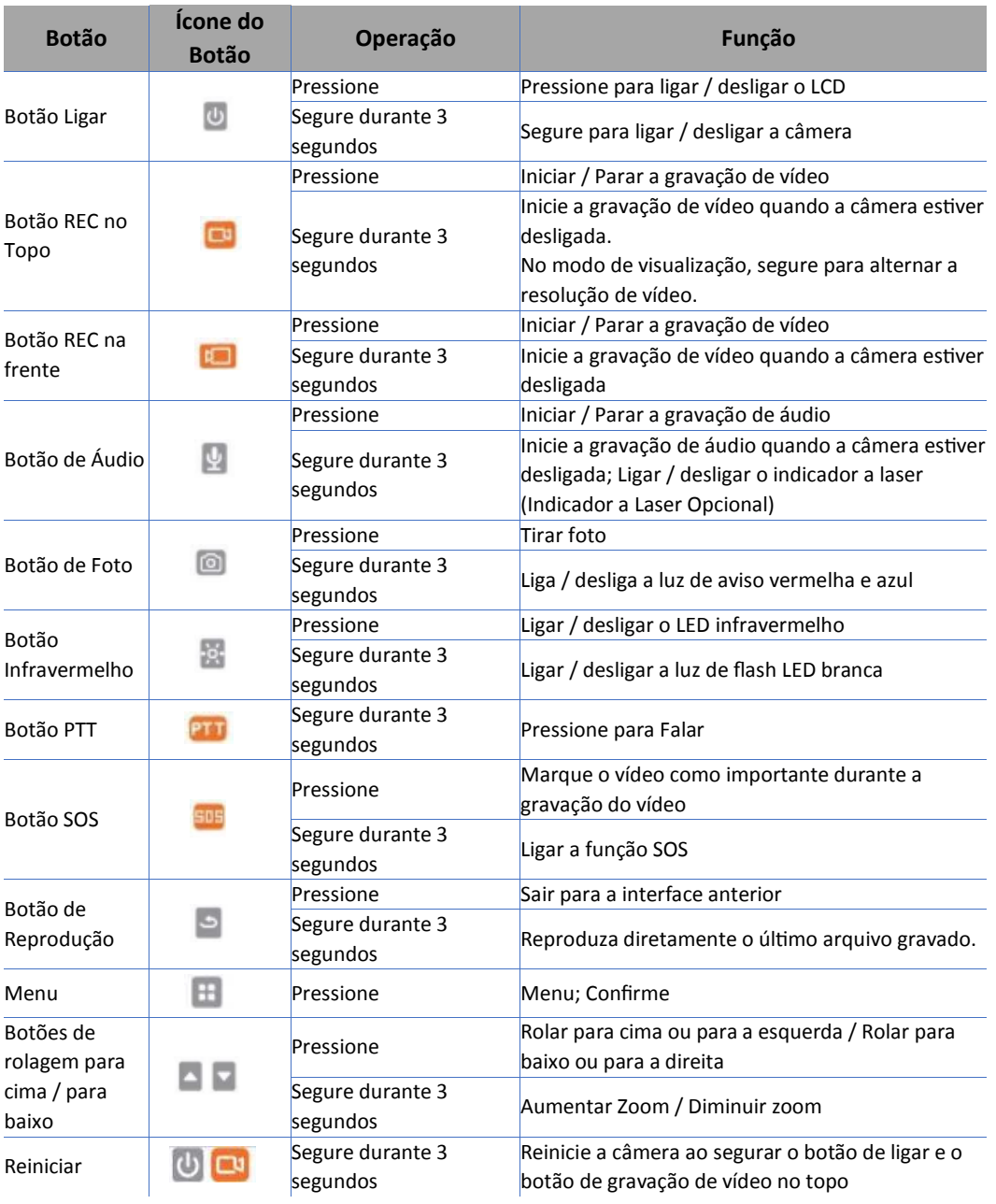

Instalação do SIM card: Ao abrir a tampa de borracha de USB, você verá o slot do Micro SIM card. Insira o SIM card direcionado como demonstrado a seguir:

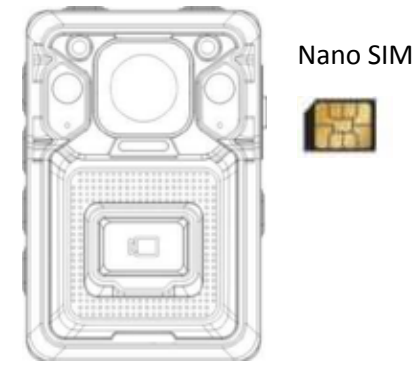

# **1. Botão Ligar/Desligar (On/Off)**

Ligar (on): Quando a câmera está desligada, para ligar a câmera. A indicação de inicialização é conforme abaixo:

- O indicador de status da câmera fica verde
- O LCD da câmera mostra o logo de inicialização
- Toca a música de inicialização
- A câmera vibra

Desligar: quando a câmera estiver ligada, mantenha pressionado para desligá-la. A indicação de desligamento é conforme abaixo:

- O LCD da câmera mostra o logo de desligamento, o LCD fica preto
- O indicador de status da câmera desliga
- Toca a música de desligamento
- A câmera vibra

Aviso; Se a câmera estiver no modo de gravação, o vídeo será armazenado corretamente e, em seguida, a câmera desligará.

Ligar / desligar LCD: Quando a câmera estiver ligada, pressione para ligar / desligar a

luz de fundo da tela LCD.

**2. Gravação de Vídeo**

Quando a câmera estiver no modo de espera: Se a câmera estiver no modo de espera (ligada, mas não gravando), pressione **para iniciar a gravação, pressione** novamente para interromper a gravação.

Quando a câmera estiver desligada: Mantenha pressionado **QU**, a câmera ligará e começará a gravar automaticamente, pressione **e a** novamente para parar a gravação.

# **3. Configurações de Vídeo**

No modo de visualização, pressione , insira a senha correta para entrar no menu de configuração, selecione o primeiro ícone (Ícone de Configuração da Câmera) e

pressione novamente para ir para a lista de configuração. Senha padrão: Para o usuário geral, a senha padrão é 000000, o usuário pode apenas verificar as configurações, mas não pode alterar as configurações. Para o administrador, a senha padrão é 888888, o usuário pode alterar as configurações. Para alterar a senha, use o Cam Manager.

# **1) Resolução**

Existem seis opções para selecionar: 2560X1440 30P / 1920X1080 60P / 1920X1080 30P / 1280X720 60P / 1280X720 30P / 848X480 30P

# **2) Qualidade**

Existem três opções para selecionar: Super Preciso / Preciso / Normal

**Funcionalidade** 

### **3) Tamanho da foto**

Existem seis opções para selecionar: **4M** / **8M** / **12M** / **16M** / **30M** / **40M**

# **4) Selfie**

Existem quatro opções para selecionar: **Desligado / 3 seg / 5 seg / 10 seg**.

Pressione de , a câmera tirará uma foto após o período de tempo selecionado.

# **5) Timelapse**

Existem seis opções para selecionar: Desligado / *1/2* seg / 1 seg / 3 seg / 5 seg / 10 seg

Pressione <sup>(26)</sup>, a câmera continuará tirando fotos até você pressionar <sup>(26)</sup> novamente. As fotos serão tiradas intermitentemente dentro do período de tempo selecionado.

# **6) Modo de Disparo**

Existem oito opções para selecionar: Desligado/ 2 fotos/ 3 fotos/ 5 fotos/ 10 fotos/ 15 fotos/ 20 fotos/ 30 fotos Pressione  $\Box$ , a quantidade de fotos selecionada será capturada continuamente.

# **7) Resolução de Streaming**

Existem três opções para selecionar: 1280X720 30P / 848X480 30P / 432x240 30P

# **8) Taxa de Quadros de Streaming**

Existem seis opções para selecionar: 5FPS / 10FPS / 15FPS / 20FPS / 25FPS/30FPS

# **9) Taxa de bits de streaming**

Existem sete opções para selecionar: 300kbps / 500kbps / 1000kbps / 2000kbps / 3000kbps / 4000kbps / 5000kbps

# **10) Controle de Streaming**

# **Existem seis opções para selecionar:**

Desligado / Vídeo/ Áudio/ Texto / Áudio e Vídeo / Todos Aviso: Selecione desligar para desligar todo o streaming.

# **11) Codificação H265**

Existem duas opções para selecionar: **Desligado / Ligado**

# **12) Pré Gravação**

Existem oito opções para selecionar: Desligado / 5 seg / 10 seg / 15 seg / 20 seg / 30 seg / 60 seg / 2min A câmera gravará 5 segundos a 2 minutos de vídeo antes de o botão de gravação ser pressionado para iniciar a gravação.

# **13) Registro de Loop**

Existem duas opções para selecionar: **Desligado / Ligado**

Quando a gravação em loop está configurada para "Ligada", isso fornece uma maneire de permitir que a câmera continue gravando quando o espaço da memória estiver cheio, porque o arquivo mais antigo será substituído pelo arquivo mais recente.

# **14) Pós Gravação**

Existem seis opções para selecionar: Desligado / 5 seg / 10 seg / 20 seg / 30 seg / 60 seg / 120 seg A câmera irá gravar 5-120seg após o botão de gravação ser pressionado para interromper a gravação.

# **15) Gravação por Um Toque**

Existem duas opções para selecionar: **Desligado / Ligado** Quando a Gravação por Um Toque estiver ativada, a câmera começará a gravar imediatamente assim que for ligada.

## **16) Duração do vídeo**

Existem cinco opções para selecionar: **2 min / 5 min / 10 min / 15 min / Desligado** Aviso: Quando definido como Desligado, o vídeo será dividido em intervalos de 30 minutos.

# **17) Gravação Muda**

Existem três opções para selecionar: **Desligado / Apenas Pré Gravação / Ligado** O áudio não será gravado quando a gravação muda estiver ativada; Se Apenas Pré Gravação for selecionada, apenas o vídeo Pré Gravado

### **18) Notificação de Registro**

Existem seis opções para selecionar: **Ligado** / 5 **seg** /10 **seg** /15 **seg** / 30 **seg** / 60 **seg** A Notificação de Gravação emitirá bipes de áudio no intervalo especificado enquanto a câmera estiver gravando. Isso não afetará as notificações no início e no final das gravações.

### **19) Detecção de Movimento**

Existem duas opções para selecionar: **Desligado / Ligado**

A câmera detectará os movimentos das cenas. Assim que a detecção de movimento estiver ativada, pressione **para iniciar a detecção de movimento**, uma vez que a câmera detecte os movimentos, ela começará a gravar e parará de gravar até que a cena de vídeo não tenha mudado ou se movido por mais de 10 segundos.

# **4. Fotografar**

No Modo de Visualização, pressione uma vez e a unidade começará a tirar fotos semelhantes a uma câmera digital.

## **5. Captura de tela**

Para capturar a imagem enquanto o vídeo está sendo gravado, basta pressionar uma  $_{\mathsf{ve}}$ 0

## **6. Gravação de Áudio,**

No Modo de Visualização, pressione e a câmera iniciará a gravação de áudio. Gravação de áudio em uma tecla: Quando a câmera está desligada, segure  $\mathbf{Q}$  por 3 segundos, a câmera irá ligar e iniciar a gravação de áudio imediatamente. Pressione 호 novamente para parar a gravação de áudio. Pressione novamente para interromper a gravação de áudio.

# 7. **Marcação de Arquivo**

Enquanto o vídeo está sendo gravado, pressione  $\overline{505}$ , haverá um ícone $\overline{45}$  exibido na tela LCD, o vídeo será marcado como arquivo importante. Pressione **para** para parar a gravação, o vídeo será salvo

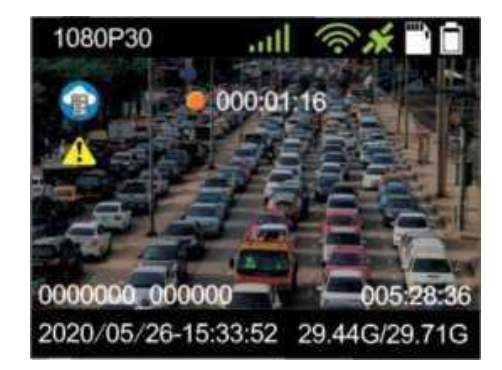

- **8. Mudança rápida de gravação de áudio / vídeo**
- 1) Quando a câmera estiver gravando um vídeo, pressione  $\mathbf{Q}$  para interromper a gravação do vídeo e iniciar a gravação do áudio. O vídeo será armazenado corretamente e, em seguida, alternará para a gravação de áudio.
- 2) Quando a câmera estiver gravando áudio, pressione para interromper a gravação de áudio e iniciar a gravação de vídeo. O áudio será armazenado corretamente e, em seguida, alternará para a gravação de vídeo.
- **9. Reproduzir**

No Modo de Visualização, pressione e localize "Vídeo, Foto, Áudio", todos os arquivos gravados podem ser navegados.

### **10. Reprodução de Uma Tecla**

No Modo de Visualização, pressione e segure para verificar o último arquivo gravado.

### **11. Upload de Dados**

No modo de visualização, pressione  $\blacksquare$ , insira a senha correta para entrar no menu de configuração, selecione o ícone "Upload de Dados" e pressione **H** novamente para ir para a interface de upload de vídeo. Senha padrão: Para o usuário geral, a senha padrão é **000000,** o usuário pode apenas verificar as configurações, mas não pode alterar as configurações. Para o administrador, a senha padrão é 888888, o usuário pode alterar as configurações. Para alterar a senha, use o Cam Manager.

#### **Local**

Na interface de configuração "Local", todos os arquivos de vídeo, áudio e foto são exibidos e o usuário pode selecionar o arquivo necessário para reproduzir ou fazer upload.

#### **12. Configurações Gerais**

No modo de visualização, pressione  $\blacksquare$ , insira a senha correta para entrar no menu de configuração, selecione o ícone "Geral" e pressione **::** novamente para ir para a lista de configuração.

Senha padrão: Para o usuário geral, a senha padrão é 000000, o usuário pode apenas verificar as configurações, mas não pode alterar as configurações. Para o administrador, a senha padrão é 888888, o usuário pode alterar as configurações. Para alterar a senha, use o Cam Manager.

## **1) Configuração de Idioma**

Existem três opções para selecionar: **Inglês, 简体中文 (Chinês** Simples), Ting vit nam (Vietnamita)

### **2) SAÍDA DE TV**

Existem duas opções para selecionar: NTSC / PAL

**3) GPS** Existem duas opções para selecionar: Ligado / Desligado

**4) Vibração** Existem duas opções para selecionar: Ligado / Desligado

#### **5) Filtro IR**

Em circunstâncias escuras, o LED infravermelho ajudará a gravar vídeos em melhor qualidade. Existem quatro opções para selecionar: Desligado / Manual / Automática / Gravação

#### **Automática**

Desligado: O LED infravermelho é desativado.

**Manual:** Pressione, para ligar o LED infravermelho, Pressione novamente para desligar o LED infravermelho.

**Automática:** O LED infravermelho será ligado / desligado automaticamente de acordo com as condições de luz do ambiente. Quando a luz do ambiente estiver escura, o LED infravermelho será ligado automaticamente; Quando com bastante luz do ambiente, o LED infravermelho será desligado automaticamente.

**Gravação Automática:** Somente durante a gravação de vídeo, o LED infravermelho será ligado / desligado automaticamente de acordo com as condições de luz do ambiente

### **6) Desligamento Automático**

Existem sete opções para selecionar: Desligado / 30 seg / 1 min /3 min / 5 min / 10 min /30 min

O Desligamento Automático desligará o dispositivo apenas quando estiver no modo de espera durante o intervalo selecionado. Isso NÃO desligará o dispositivo durante as gravações.

## **7) Desligamento Automático do LCD**

Existem seis opções para selecionar: Desligado / 10 seg / 30 seg / 1 min / 3 min / 5 min O desligamento automático do LCD desligará a tela LCD no intervalo selecionado. Isso NÃO desligará o dispositivo.

# **8) Tom de Tecla**

Existem duas opções para selecionar: **Ligado** / Desligado **Ligado:** A câmera emitirá um bipe quando os botões forem pressionados. **Desligado:** A câmera não emite um bipe quando os botões são pressionados.

## **9) Volume de Voz**

Existem onze opções para selecionar: **0/1/2/3/4/5/6/7/8/9/10** Lembrete de Voz Existem três opções para selecionar: Desligado / Bipe / Fala

## **10) Lembrete de Voz**

Existem três opções para selecionar: Desligado / **Bipe** / **Fala**

## **11) Bip de Relógio**

Existem duas opções para selecionar: **Ligado / Desligado Ligado:** Quando a hora estiver correta, a câmera emitirá um bipe. **Desligado:** Quando a hora estiver correta, a câmera não emitirá um bipe.

## **12) Luz LED**

Existem duas opções para selecionar: **Ligado/ Desligado Ligado:** O indicador LED estará aceso.

**Desligado:** O indicador LED será desativado.

#### **13) Modo CarDV**

Existem duas opções para selecionar: **Desligado / Ligado** O modo CarDV significa que a câmera será ligada automaticamente e começará a gravar depois de conectada a uma fonte de alimentação, como o carregador do carro.

## **14) Marcação de Arquivo**

Existem seis opções para selecionar: Normal / Trânsito / DWI / Confidencial / Criminoso / Outro

#### **15) Modo Furtivo**

Existem duas opções para selecionar: **Desligado / Ligado Ligado:** Desligue todos os indicadores LED, LED IR e todos os sons de aviso. **Desligado:** Todos os indicadores LED, LED IR e todos os sons de aviso serão configurações normais.

#### **16) Espera Aprimorada**

Existem duas opções para selecionar: **Desligado / Ligado**

**17) Modo Senha** Existem duas opções para selecionar: Desligado / Ligado

Ligado: Uma senha é necessária, quando o usuário deseja ir para o modo Menu. Senha padrão: Para o usuário geral, a senha padrão é 000000, o usuário pode apenas verificar as configurações, mas não pode alterar as configurações. Para o administrador, a senha padrão é 888888, o usuário pode alterar as configurações. Para alterar a senha, use o Cam Manager. Desligado: Nenhuma senha é necessária para ir para o modo Menu.

## **18) 4G**

Existem duas opções para selecionar: **Desligado/Automático / Manual Desligado: 4G** desligado

**Auto:** A câmera ligará **o 4G** automaticamente, assim que a câmera for ligada. **Manual:** A função 4G deve ser ligada/ desligada manualmente.

### **19) WiFi**

Existem três opções para selecionar: WiFi / Inicialização / Modo

a) WiFi: Ligado/ Desligado Ligado: WiFi habilitado Desligado: WiFi desabilitado

b) Inicialização: Desligado / Automático / Manual

Desligado: WiFi não ligará automaticamente quando a câmera for ligada Automático: WiFi será ligado automaticamente assim que a câmera for ligada. Manual: WiFi precisa ser ligado/ desligado manualmente.

c) Modo: AP/ Estação/ Direto

# **20) Bluetooth**

Existem três opções para selecionar: **Bluetooth / Inicialização / Modo**

a) Bluetooth: **Ligado / Desligado Ligado:** Bluetooth ativado. **Desligado:** Bluetooth desativado.

**b)** Inicialização: Desligado / Automático / Manual **Desligado:** o Bluetooth não ligará automaticamente quando a câmera for ligada. **Automático:** o Bluetooth será ativado automaticamente assim que a câmera for ligada.

**Manual:** O Bluetooth precisa ser ligado/ desligado manualmente.

**c)** Dispositivo Disponível

Escolha o dispositivo disponível, pressione  $\blacksquare$  o botão para selecionar. Em seguida, a câmera pode buscar o dispositivo disponível.

# **21) Trocar ID do dispositivo**

Defina a ID do dispositivo que você gostaria de ter.

# **22) Alterar ID do usuário**

Defina a ID de usuário que você gostaria de ter.

# **13. Sobre o Dispositivo**

No modo de visualização, pressione **de para entrar no menu de configuração**, selecione o ícone "Sobre" e pressione **independente para ir para a lista de** configurações.

Inclui as informações abaixo: Informações do sistema de localização, espaço total, espaço disponível, vídeo restante, áudio restante, fotos restantes, status da bateria, temperatura, IP do servidor, porta do servidor, conta, módulo 4G, IMEI, informações de conexão do cartão SIM, APN, IP 4G,

Sinal 4G, WLAN MAC, WLAN SSID, WLAN IP, Endereço Bluetooth, Número de série, Versão de Hardware e Versão de Firmware.

# **14. Outras funções de botão**

Botão I.PPT: Quando 4G está ligado, segure **PLU** para conseguir a função PTT. Comunicação de áudio PTT em tempo real entre a sede da plataforma 4G e a câmera, ou agrupe a comunicação PTT entre a câmera e a câmera. 2. Botão SOS: Quando o 4G estiver ligado, segure para enviar um alarme (inclui informações de alarme e GPS) para a sede da plataforma 4G ou o APP 4G.

# **15. Reiniciar**

Reiniciar a câmera desligará a câmera forçosamente, isso ajuda quando a câmera está desligada.

Mantenha pressionado (botão Gravar na parte superior) e juntos por 3 a 5 segundos, a câmera será reiniciada.

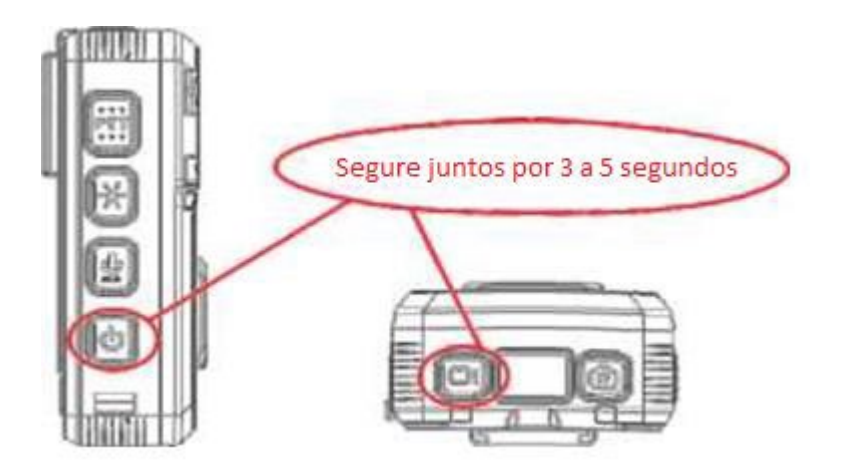

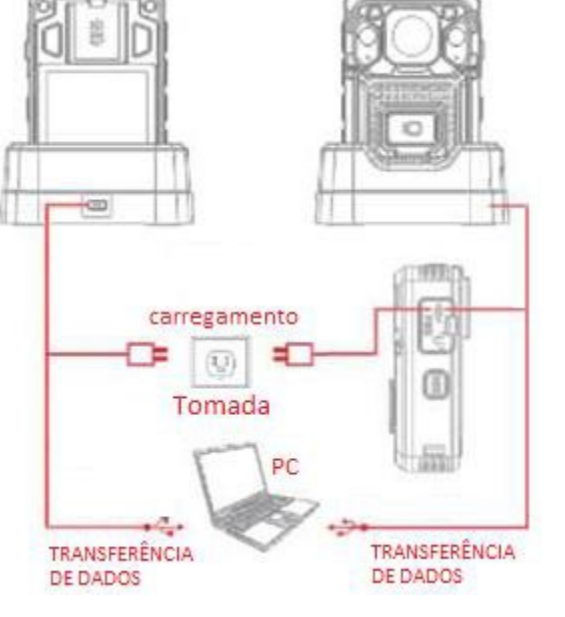

### **16. Carregando**

Por favor, carregue a câmera através do cabo USB e o carregador de parede fornecido. A bateria usada na câmera é do tipo Polímero de Lítio. Quando a câmera está totalmente carregada, o indicador azul de carga se apaga.

#### **Existem 2 maneiras de carregar:**

1) Conecte a câmera ao computador através do cabo USB

Uma vez que a corrente das portas USB de diferentes computadores varia entre si, é normal se houver circunstâncias em que a câmera não possa ser totalmente carregada.

2) Carregamento por adaptador e cabo USB

#### **17. Fones**

Por favor, use o fone de ouvido (acessório opcional) fornecido. A câmera irá automaticamente para o modo fone de ouvido, assim que o fone de ouvido for conectado no orifício do fone de ouvido. Segure o botão de controle no fone de ouvido, a câmera iniciará a comunicação PTT. Assim que o fone de ouvido for desconectado, a câmera voltará ao modo normal.

#### **18. Câmera Externa**

Assim que a câmera externa estiver conectada à câmera através da porta USB, o LCD da câmera mostrará a imagem da câmera externa. Câmera externa desconectada, a imagem no LCD da câmera será alterada para a imagem capturada pela câmera principal.

A instalação do software de gerenciamento da câmera permite visualizar e baixar fotos e vídeos salvos, alterar as configurações do dispositivo e sincronizar a data e a hora.

### **1. Requisitos de Software**

Sistema operacional Windows 7, 8 ou 10 Armazenamento em disco rígido para arquivamento de vídeo (1 TB recomendado)

#### **2. Login do Cam Manager**

- 1) Abra o software "Cam Manager" no seu computador. Conecte a câmera ao computador através do cabo USB Sua câmera será ligada e conectada ao computador.
- 2) Existem 2 tipos de usuário:
- a) Usuário Geral: Este modo permite visualizar e baixar apenas arquivos de mídia. A senha padrão é: 000000
- b) Administrador: Este modo permite alterar as configurações do dispositivo, bem como visualizar e baixar arquivos de mídia. A senha padrão é: 888888

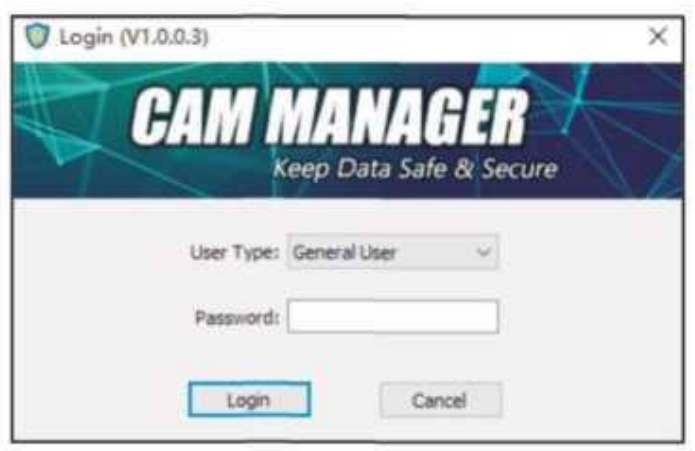

#### **3. Informações da Câmera**

Após o login, o Software de Gerenciamento da Câmera será aberto na guia de Informações da Câmera.

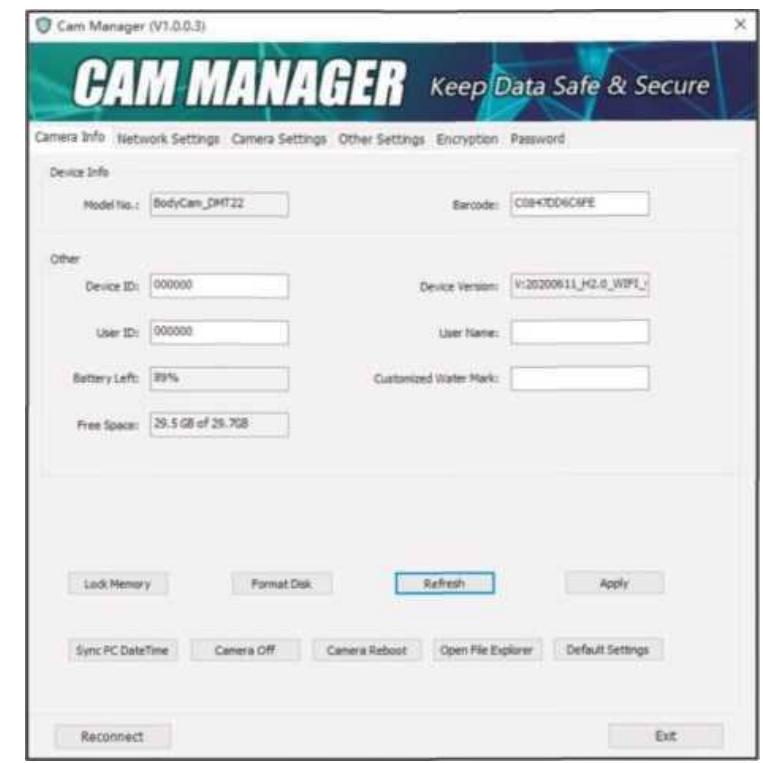

Em "Informações do Dispositivo", há o número do modelo do dispositivo e o código de barras;

1) Em "Outro" - Existem configurações de: ID do dispositivo, ID do usuário, versão do firmware, nível de bateria restante, espaço livre e marca d'água. Para fazer alterações, insira novas configurações na caixa de texto em branco, clique em "Aplicar" para salvar as configurações.

**Cam** 

**Cam** 

- 2) Clique no botão "Atualizar" para atualizar o status da bateria;
- 3) Clique em "Sincronizar data e hora do PC" para sincronizar a data e hora da câmera com as do computador.
- 4) Clique em "Abrir Explorador de Arquivo" para obter acesso ao armazenamento em massa do cartão SD da câmera. O usuário pode verificar, copiar ou excluir arquivos.
- 5) Clique em "Formatar Disco" para Formatar o Disco de Memória da Câmera, os arquivos serão EXCLUÍDOS imediatamente e o espaço do disco será liberado

### **4. Configurações de Rede**

1) Em "Configuração do Servidor", o usuário pode alterar o Nome do Dispositivo, Protocolo, URL do Servidor, IP do Servidor, Porta do Servidor, Conta e senha. Fazer alterações inserindo novas configurações na caixa de texto branca,

#### 2) WiFi

a) Clique na lista suspensa "Modo de Link" (em "Configuração Universal") Existem três opções para selecionar: Desligado / Automático / Manual Desligado: O WIFI não liga automaticamente quando a câmera é ligada. Automático: o WiFi será ativado automaticamente assim que a câmera for ligada. Manual: o WiFi precisa ser ligado/ desligado manualmente.

b) Modo: AP/ Estação/ Direto

AP: O usuário pode verificar o streaming de vídeo usando o APP WIFI. Estação: A câmera pode se conectar a um ponto de acesso WIFI e fazer streaming de vídeo ao vivo por meio de um software especial.

Direto: A câmera faz streaming de vídeo e transferência de vídeo de curta distância usando a função direta do WiFi no smartphone.

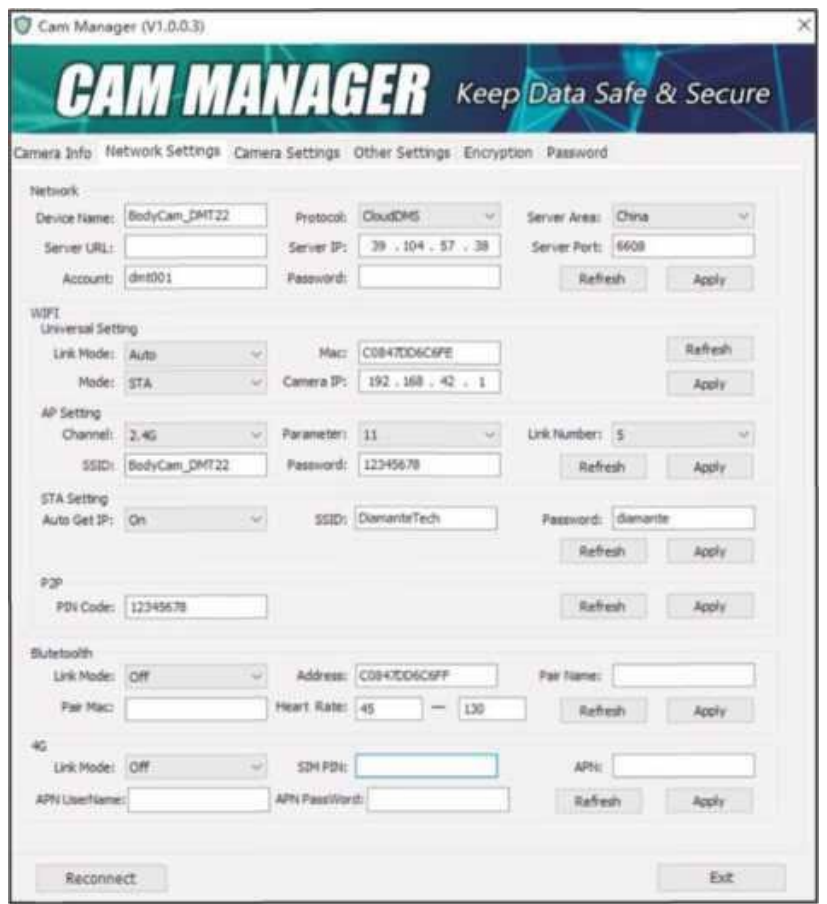

- c) Na configuração AP, o usuário pode alterar o WIFI SSID e a senha WiFi inserindo um novo WiFi SSID na caixa de texto "SSID" e a nova senha na caixa de texto "Senha", clique em "Aplicar" para salvar as configurações.
- d) Na Configuração STA, o usuário pode alterar o WiFi SSID e a senha WiFi inserindo um novo WiFi SSID na caixa de texto "SSID" e uma nova senha na caixa de texto "Senha", clique em "Aplicar" para salvar as configurações.

No modo Direto, o usuário pode verificar a senha WiFi. Para alterar a senha, basta inserir a nova senha na caixa de texto "Código PIN", clique em "Aplicar" para salvar as configurações.

- 3) No menu "Bluetooth", escolha as configurações preferidas e clique em "Aplicar" para salvar as configurações.
- 4) No menu "4G", escolha as configurações preferidas e clique em "Aplicar" para salvar as configurações.
- **5. Configurações da Câmera**

Clique na guia "Configurações da Câmera" no Software de Gerenciamento da Câmera. A partir daqui, você pode alterar as configurações do dispositivo. Selecione a configuração que deseja alterar e um menu suspenso aparecerá com todas as opções disponíveis. Selecione a configuração desejada. Clique em "Aplicar" para atualizar as configurações com as novas opções escolhidas.

#### **Resolução Principal**

Clique no menu suspenso "Resolução Principal". Existem seis configurações para escolher: 2560x1440 30P / 1920x 1080 60P / 1920x 1080 30P / 1280x720 60P / 1280x720 30P / 848x480 30P

Clique na configuração de sua preferência e clique em "Aplicar" para salvar.

## **Qualidade da Imagem**

Clique no menu suspenso "Qualidade da imagem". Existem três configurações para escolher: Alta / Média/ Baixa

Clique na configuração de sua preferência e clique em "Aplicar" para salvar.

Observação: Qualidade de Imagem refere-se à qualidade dos vídeos.

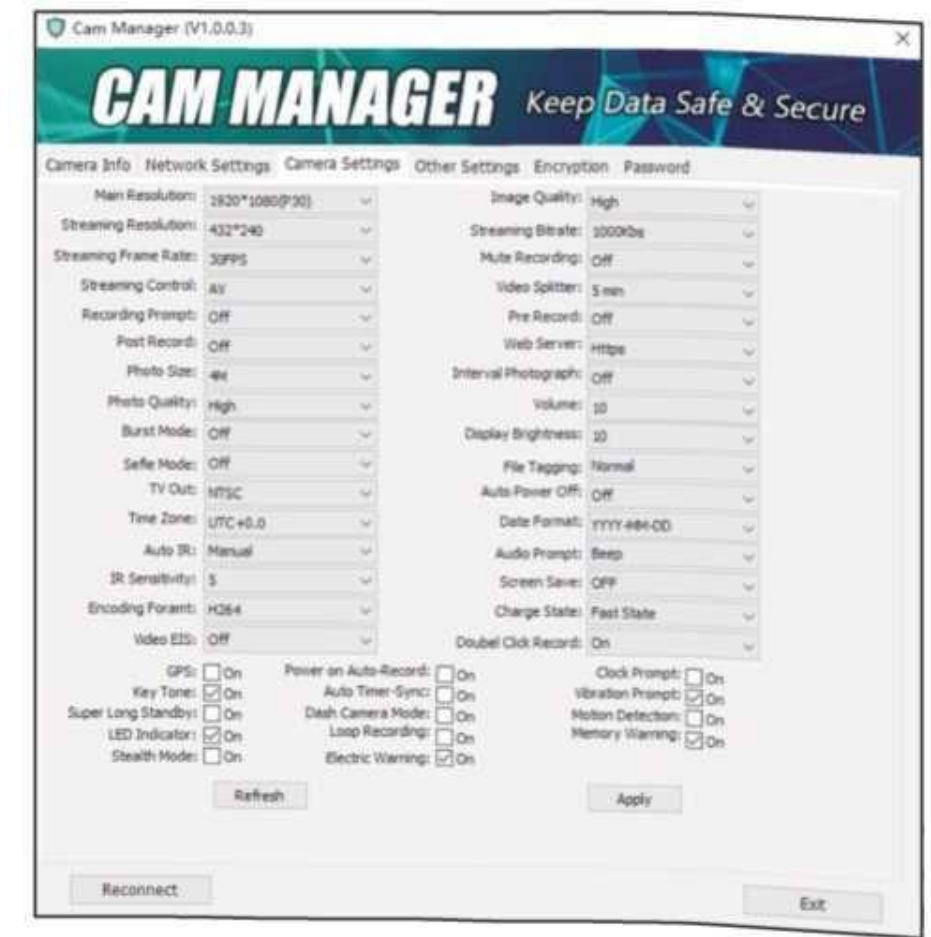

#### **Resolução de Streaming**

Clique no menu suspenso "Resolução de streaming". Existem três configurações para escolher: 1280 x 720 / 848 x 480 / 432 x 240 Clique na configuração de sua preferência e clique em "Aplicar" para salvar.

#### **Taxa de Bit de Streaming**

Clique no menu suspenso "Taxa de bits de streaming". Existem sete configurações para escolher: 5000Kbs / 4000Kbs / 3000Kbs / 2000Kbs / 1000Kbs / 500Kbs / 300Kbs Clique na configuração de sua preferência e clique em "Aplicar" para salvar.

## **Taxa de quadros de streaming**

Clique no menu suspenso "Taxa de Quadros de Streaming". Existem seis configurações para escolher: 5 **FPS** /10 **FPS** /15 **FPS** / 20 **FPS** / 25 **FPS** / 30 **FPS** Clique na configuração de sua preferência e clique em "Aplicar" para salvar.

### **Gravação Muda**

Clique no menu suspenso "Gravação Muda". Existem três configurações para escolher: **Desligado** / **Ligado** / Pré **Gravado**

Clique na configuração de sua preferência e clique em "Aplicar" para salvar.

## **Controle de Streaming**

Clique no menu suspenso "Controle de Streaming". Existem seis configurações para escolher: DESLIGADO / **Áudio** / **Vídeo** / **AV** / **Texto** / **TODOS** Clique na configuração de sua preferência e clique em "Aplicar" para salvar.

## **Divisor de vídeo**

Clique no menu suspenso "Divisor de Vídeo". Existem cinco configurações para escolher: Desligado (os vídeos terão um segmento de 30 minutos) / 2 **min** / 5 **min** / 10 **min** / 15 **min**

Clique na configuração de sua preferência e clique em "Aplicar" para salvar.

Observação: Divisor de vídeo refere-se à duração dos segmentos de vídeo enquanto o dispositivo está gravando. A quantidade de minutos é a duração de cada segmento de vídeo antes que o dispositivo comece um novo arquivo de vídeo. Isso NÃO interromperá a gravação do dispositivo, apenas dividirá seus vídeos em arquivos menores e mais gerenciáveis.

# **Notificação de Gravação**

Clique no menu suspenso "Notificação de Gravação". Existem seis configurações para escolher: Desligado / 5 **seg** / 10 **seg** / 15 **seg** / 30 **seg** / 60 **seg** Clique na configuração de sua preferência e clique em "Aplicar" para salvar.

Observação: A Notificação de Gravação emitirá sons de áudio no intervalo especificado enquanto a câmera estiver gravando. Isso não afetará as notificações no início e no final das gravações.

#### **Pré Gravação**

Clique no menu suspenso "Pré Gravação". Quando marcada com um segundo valor, a câmera gravará de 5 a 120 segundos de vídeo antes de o botão Gravação de Vídeo ser pressionado. Existem oito configurações para escolher: Desligado / 5 **seg** / 10 **seg** / 15 **seg** / 20 **seg** / 30 **seg** / 60 **seg** / 120 **seg**

Clique na configuração de sua preferência e clique em "Aplicar" para salvar.

## **Pós Gravação**

Clique no menu suspenso "Pré Gravação". Existem seis configurações para escolher: Desligado / 5 **seg** / 10 **seg** / 20 **seg** / 30 **seg** / 60 **seg** Clique na configuração de sua preferência e clique em "Aplicar" para salvar.

Observação: A câmera gravará uma duração extra de vídeo definida depois que o botão Gravação de Vídeo for pressionado.

#### **Servidor Web**

Clique no menu suspenso "Servidor da Web". Existem quatro configurações para escolher: Desligado / **Http** / **Https** / **Http e Https** Clique na configuração de sua preferência e clique em "Aplicar" para salvar.

Observação: Os arquivos gravados podem ser navegados por meio do servidor da web quando o WiFi está ligado.

# **Cam**

### **Tamanho da foto**

Clique no menu suspenso "Tamanho da foto". Existem seis configurações para escolher: 40M / 30M/ 16M / 12M / 8M / 4M Clique na configuração de sua preferência e clique em "Aplicar" para salvar.

# **Timelapse**

Clique no menu suspenso "Timelapse". Existem seis configurações para escolher: Desligado / 0,5 **seg** / 1 **seg** / 3 **seg** / 5 **seg** / 10 **seg** Clique na configuração de sua preferência e clique em "Aplicar" para salvar.

# **Qualidade das fotos**

Clique no menu suspenso "Qualidade da foto". Existem três configurações para escolher: **Alta** / **Média**/ Baixa Clique na configuração de sua preferência e clique em "Aplicar" para salvar.

# **Volume**

Clique no menu suspenso "Volume". Selecione o número do volume de sua preferência e clique em "Aplicar" para salvar. 1 é o volume mais baixo do alto-falante e 10 é o mais alto.

# **Modo de Disparo**

Clique no menu suspenso "Modo de Disparo". Existem oito configurações para escolher: Desligado / 2 **fotos** / 3 **fotos** / 5 **fotos** / 10 **fotos** / **15 fotos** / 20 **fotos** / 30 **fotos**

O Modo Disparo significa que a câmera captura uma sequência contínua de fotos. Clique na configuração de sua preferência e clique em "Aplicar" para salvar.

# **Brilho de Tela**

Clique no menu suspenso "Brilho de Tela". Clique na configuração de sua preferência e clique em "Aplicar" para salvar.

# **Modo Selfie**

Clique no menu suspenso "Selfie". Existem quatro configurações para escolher: **Desligado / 3 seg / 5 seg / 10 seg** Clique na configuração de sua preferência e clique em "Aplicar" para salvar.

## **Marcação de Arquivo**

Clique no menu suspenso "Marcação de arquivo". Clique na configuração de sua preferência e clique em "Aplicar" para salvar.

# **Saída de TV**

Clique no menu suspenso "Padrão de vídeo". Existem duas configurações para escolher: NTSC / PAL Clique na configuração de sua preferência e clique em "Aplicar" para salvar.

# **Desligamento Automático**

Clique no menu suspenso "Desligamento automático". Existem sete configurações para escolher: **Desligado / 30 seg / 1 min / 3 min / 5 min / 10 min / 30 min** Clique na configuração de sua preferência e clique em "Aplicar" para salvar.

## **Fuso Horário**

Clique no menu suspenso "Fuso Horário" para selecionar o fuso horário correto e, em seguida, o GPS mudará a data e a hora de acordo.

## **Formato da Data**

Clique no menu suspenso "Formato de data". Existem três configurações para escolher: AAAA-MM-DD / DD-MM-AAAA/ MM-DD-AAAA Clique na configuração de sua preferência e clique em "Aplicar" para salvar.

## **Auto IR**

Clique no menu suspenso "Auto IR". Existem quatro configurações para escolher: Desligado / **Manual / Durante a gravação / Automático** Clique na configuração de sua preferência e clique em "Aplicar" para salvar.

## **Alerta de Áudio**

Clique no menu suspenso "Alerta de Áudio". Existem quatro configurações para escolher: Desligado / **Bipe** / **Fala**

Clique na configuração de sua preferência e clique em "Aplicar" para salvar.

# **Sensibilidade IR**

Clique no menu suspenso "Sensibilidade IR". Clique na configuração de sua preferência e clique em "Aplicar" para salvar.

# **Desligamento Automático do LCD**

Clique no menu suspenso "Desligamento Automático do LCD". Existem seis configurações para escolher: Desligado **/**10 seg **/ 30** seg **/**1 **min /**3 **min /** 5 **min** Clique na configuração de sua preferência e clique em "Aplicar" para salvar.

# **Formato de Codificação**

Clique no menu suspenso "Formato de codificação". Existem duas configurações para escolher: H.265 / H.264 Clique na configuração de sua preferência e clique em "Aplicar" para salvar.

# **Estado de Carga:**

Clique no menu suspenso "Formato de codificação". Existem duas configurações para escolher:

**Desligado:** A câmera não pode ser carregada enquanto a estiver ligada.

**Estado normal:** modo de carregamento normal enquanto a câmera está ligada. **Estado rápido:** modo de carregamento rápido enquanto a câmera está ligada. Clique na configuração de sua preferência e clique em "Aplicar" para salvar.

# **Vídeo EIS**

Clique no menu suspenso "Vídeo EIS". Existem duas configurações para escolher: **Desligado / Ligado**

Clique na configuração de sua preferência e clique em "Aplicar" para salvar.

# **Registro de Duplo Clique**

Clique no menu suspenso "Vídeo EIS". Existem duas configurações para escolher: **Desligado / Ligado** Clique na configuração de sua preferência e clique em "Aplicar" para salvar.

# **GPS**

Clique na caixa "GPS" para ligar ou desligar o GPS. Quando marcado, o GPS será ligado. Certifique-se de que o módulo GPS está incluído na câmera. Ligue a câmera, quando o

sinal de GPS for recebido, o ícone do GPS ficará verde  $\bullet$  e as coordenadas do GPS serão criadas como marca d'água do vídeo.

# **Gravação automática ao ligar**

Clique na caixa "Gravação automática ao ligar" para que a câmera comece a gravar automaticamente depois de ligada.

# **Alerta de Relógio**

Clique na caixa "Tom de tecla" para ligar/ desligar o aviso sonoro do relógio.

## **Tom de Tecla**

Clique na caixa "Tom de tecla" para ligar/ desligar a vibração da câmera. Quando marcada, a câmera emitirá um bipe quando os botões forem pressionados.

## **Atualizar Hora Automaticamente**

Clique na caixa "Vibração" para ligar / desligar a função de atualização automática de hora.

**Ligado:** Assim que o sinal de GPS for recebido, a data e hora da câmera serão sincronizadas com a hora do GPS.

Desligado: Quando a câmera for conectada ao Cam Manager, a data e hora da câmera não serão sincronizadas com os do PC.

#### **Alerta de vibração**

Clique na caixa "Alerta de Vibração" para ligar /desligar a vibração da câmera. **Espera Aprimorada**

Clique na caixa "Espera Aprimorada" para ativar a Espera aprimorada, desmarque para desligar.

### **Modo de Dash Câmera**

Clique na caixa "Modo de Dash Câmera" para que a câmera seja ligada automaticamente e comece a gravar quando conectada a uma fonte de alimentação, como um carregador de carro.

#### **Detecção de Movimento**

Clique na caixa "Detecção de movimento" para ligar a detecção de movimento, desmarque para desligar.

#### **Indicador LED**

Clique na caixa "Indicador LED" para ligar ou desligar as luzes indicadoras de LED. Quando marcada, a câmera terá indicação de LED quando o vídeo estiver gravando ou fotos forem tiradas e a bateria da câmera estiver fraca.

## **Gravação em Loop**

Clique na caixa "Gravação em Loop" para ativar a função de gravação em loop. **Ligado:** Se a memória ficar cheia, os arquivos mais antigos serão substituídos pelo arquivo mais recente.

**Desligado:** A câmera irá parar de gravar quando a memória estiver cheia. Aviso de Pouco Espaço

Clique na caixa "Aviso de Pouco Espaço" para ativar a função de gravação em loop. **Ligado:** A câmera notificará quando o espaço de armazenamento da câmera estiver baixo.

**Desligado: a** câmera não notificará quando o espaço de armazenamento da câmera estiver baixo.

#### **Modo Furtivo**

Clique na caixa "Modo Furtivo" para ativar o modo furtivo, desmarque para desligar. No modo furtivo, todos os indicadores LED, indicação de voz e tom das teclas serão desativados.

#### **Alerta de Bateria Baixa**

Clique na caixa "Aviso de Bateria Baixa" para ativar a função de gravação em loop. **Ligado:** A câmera notificará quando a bateria da câmera estiver fraca. **Desligado:** A câmera não notificará quando a bateria da câmera estiver fraca.

#### **6. Criptografia AES**

Clique na guia "Criptografia AES256" no software de gerenciamento da câmera.

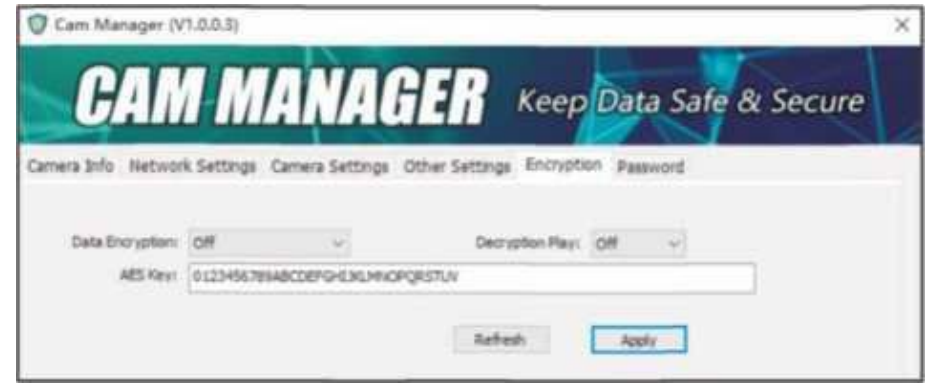

#### **Criptografia de Dados**

Clique no menu suspenso "Criptografia de dados". Existem duas configurações para escolher:

Desativado / Criptografia de arquivo / Criptografia de streaming /

# **Reprodução de Descriptografia de Ambos**

Clique no menu suspenso "Reprodução de Descriptografia". Existem duas configurações para escolher: **Desligado / Ligado** Observação: Quando selecionado, o usuário pode exibir o vídeo criptografado no modo de reprodução da câmera.

#### **Chave AES**

Para alterar a chave AES, basta inserir a nova chave AES na caixa de texto. A chave AES consiste em letras e números.

Após alterar as configurações, clique em "Aplicar" para salvar.

#### **7. Alterar Senha**

Clique na guia "Alterar senha" no software de gerenciamento da câmera.

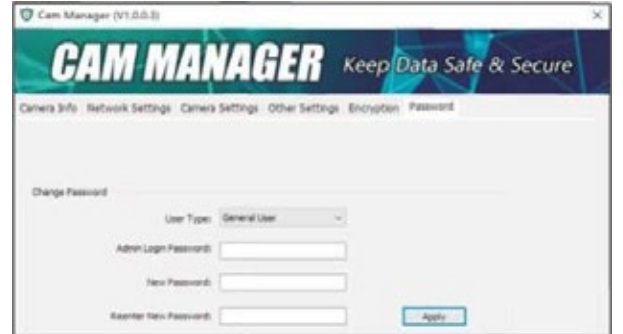

A partir daqui, você pode alterar as senhas do dispositivo. Selecione o tipo de usuário para a senha que deseja alterar. Digite a senha do administrador, depois digite a nova senha que deseja definir para o tipo de usuário e confirme a senha.

### **Clique em "Aplicar" para salvar a nova senha.**

Observação: As senhas só podem ser alteradas enquanto estiver conectado com a conta de administrador. A senha de administrador sempre será exigida para fazer alterações em qualquer senha de conta.

#### **PERGUNTAS**

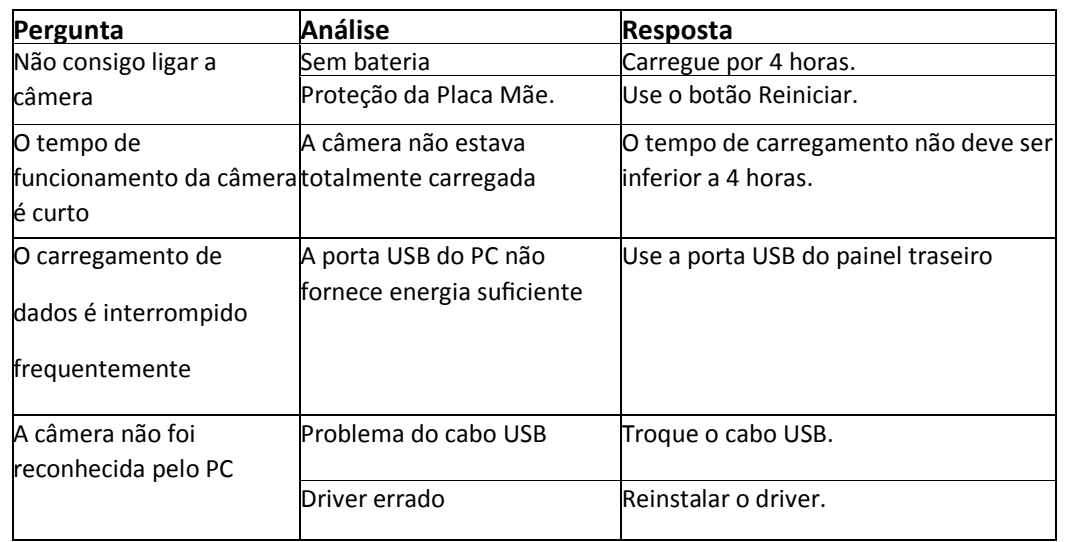

## **AVISO PARA O USUÁRIO**

Mesmo dentro do período de garantia, se ocorrer o seguinte, certos custos de manutenção serão cobrados.

- 1) Mau funcionamento e danos causados pelo uso incorreto, reparos não autorizados e alteração.
- 2) Danos causados por incêndio, inundação, voltagem anormal, outros desastres naturais e danos secundários ao produto.
- 3) Mau funcionamento do produto causado pela queda e falhas de transporte após a compra.
- 4) Mau funcionamento do produto causado pela não conformidade com a operação do manual do usuário.
- 5) Mau funcionamento e danos causados por outras barreiras (fatores artificiais ou dispositivo externo).

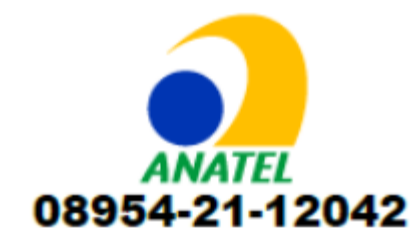

**Imagens**

Este equipamento não tem direito à proteção contra interferência prejudicial e não pode causar interferência em sistemas devidamente autorizados.

Para maiores informações, consulte o site da ANATEL www.anatel.gov.br

Este produto está homologado pela Anatel de acordo com os procedimentos regulamentados para avaliação da conformidade de produtos para telecomunicações e atende aos requisitos técnicos aplicáveis, incluindo os limites da medida da exposição humana referente a campos elétricos, magnéticos e eletromagnéticos de radiofrequência

SAR Máximo (Corpo): 0,88 W/Kg

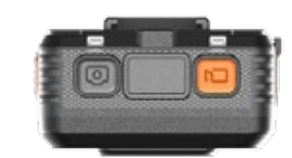

ਰਹਾ

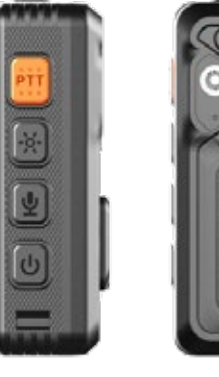

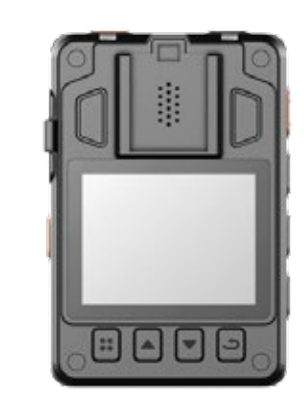

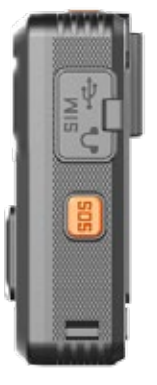

 $\begin{array}{ccc}\n\circ & \circ & \circ & \circ\n\end{array}$